# **Knowledge Bite**

For financial professionals only Last Updated: May 2022 (footer only)

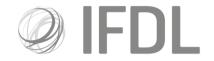

# How to build a Model Portfolio

#### One

Click Model Portfolio.

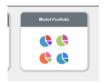

#### Two

Click Model Management.

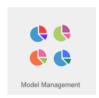

### **Three**

Click Create New Model.

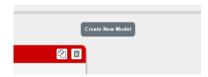

### Four

Enter:

A **Model Name** of your choice.

A Model Reference which should be an abbreviation of the Model Name.

A  ${\color{red}Minimum\ Trade\ Value}$  which is the minimum threshold for trades taking place after growth/loss between rebalances. The minimum you can select is  ${\color{red}10}$ .

An Aim and Risk.

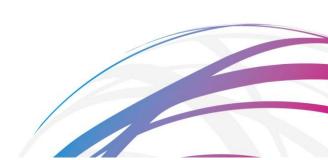

## Click Save Model.

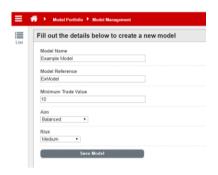

## Five

Use the **Quick Search** box to find your selected funds using the ISIN code or fund name. On finding each fund, tick the box to the left hand side of the entry then click **Add Selected Asset to Model**.

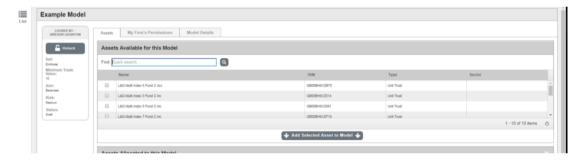

#### Six

Add your chosen weightings in the boxes on the right hand side and click **Save Allocation Change**.

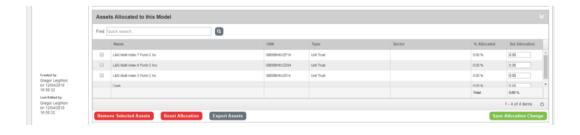

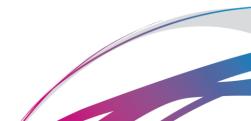

#### Seven

Your model is now built but there are further actions needed before it can be considered 'live'.

First:

Click Make Live.

Click Unlock. This means the model can now be used for trades but please do not exit until you have completed step Eight.

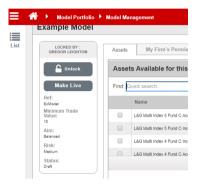

## Eight

You then need to ensure you have completed the detail for each of the tabs along the top of the page. You have already completed Model Details and Assets but now need to complete **My Firm's Permissions** before exiting. If you have clients to link you can also click **Client Accounts** and link accordingly.

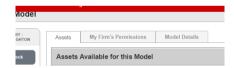

Cont.

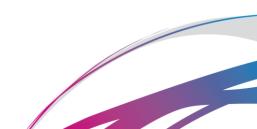

Here is the **My Firm's Permissions** screen; you can decide whether to give 'default' permissions (which means everyone at your company can take action on the model) or select colleagues for 'bespoke' permissions (which means you are entrusting particular individuals with taking actions on your behalf).

It is essential that you complete this last action as failure to do so may result in the model being unusable/un-editable in your absence.

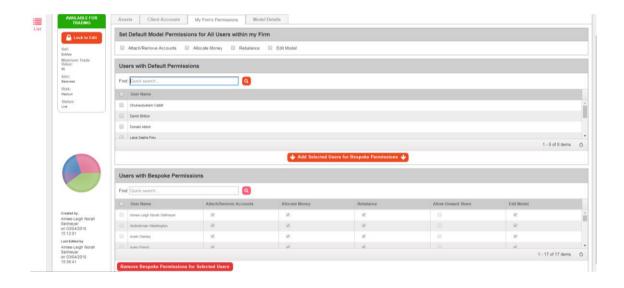

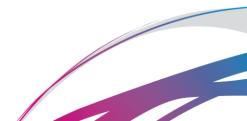